Registro de Información **Cambiaria de Exportadores e Importadores de Bienes Manual de Usuario** 

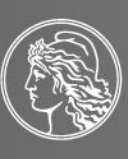

BANCO CENTRAL REPÚBLICA ARGENTINA

# Contenido

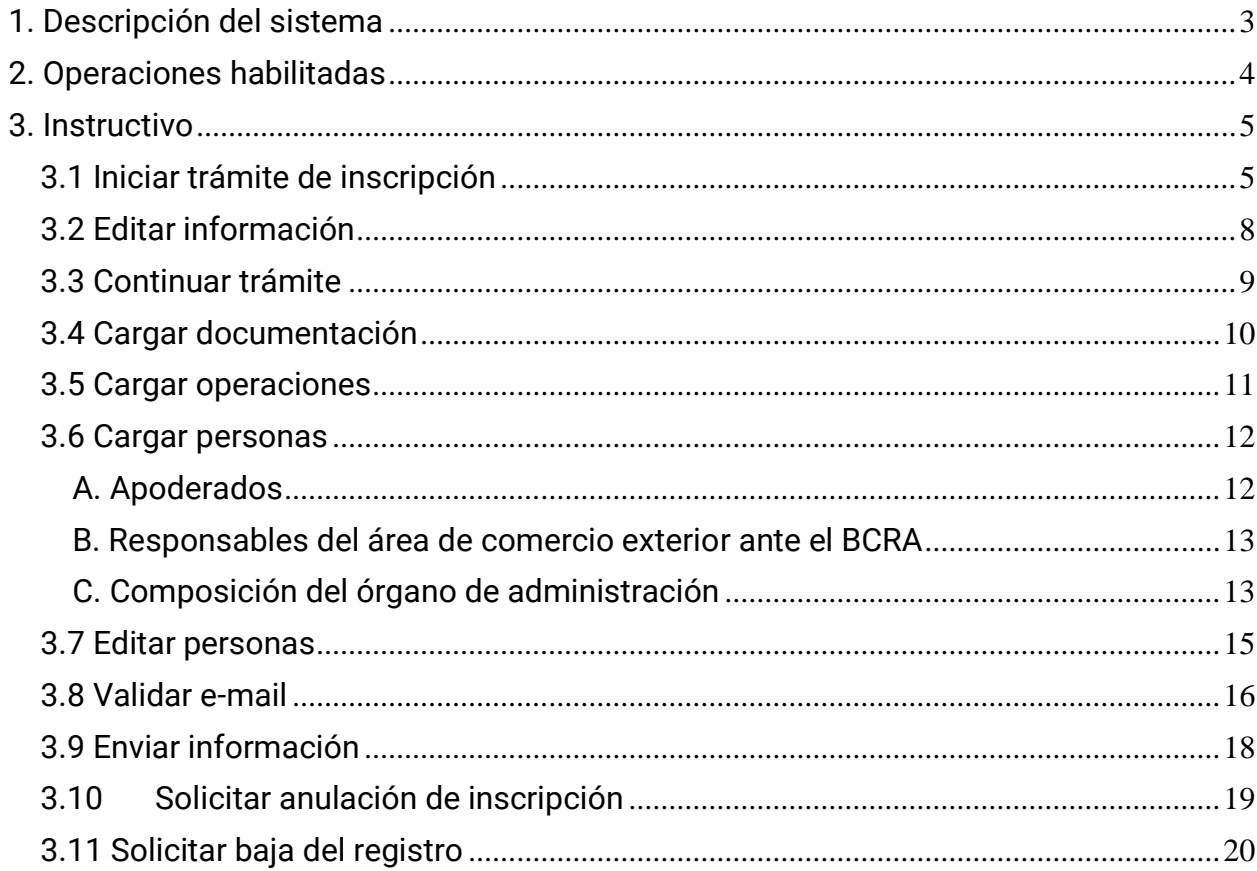

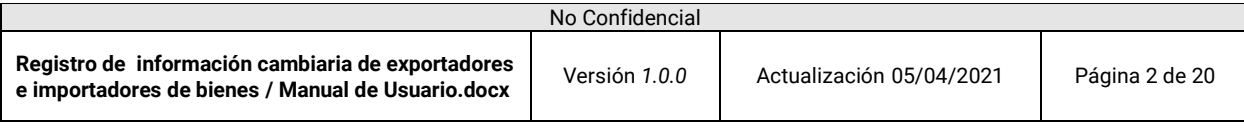

Registro de información cambiaria de exportadores e importadores de bienes

# <span id="page-2-0"></span>1. Descripción del sistema

El sistema será de utilidad para que las personas humanas y jurídicas que sean consideradas sujetos obligados, cuyo listado será dado a conocer por cuerda separada a través de Comunicación "C", puedan cumplimentar el "Registro de información cambiaria de exportadores e importadores de bienes".

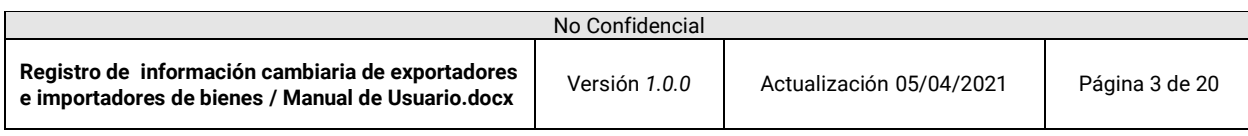

**Banco Central de la República Argentina | Gerencia de Aplicaciones Corporativas** Manual de Usuario Registro de información cambiaria de exportadores e importadores de bienes

# <span id="page-3-0"></span>2. Operaciones habilitadas

- 1. Iniciar trámite de inscripción
- 2. Editar información
- 3. Continuar trámite
- 4. Cargar documentación
- 5. Cargar operaciones
- 6. Cargar personas
- 7. Editar personas
- 8. Validar e-mail
- 9. Enviar información
- 10. Solicitar anulación de inscripción
- 11. Solicitar baja del registro

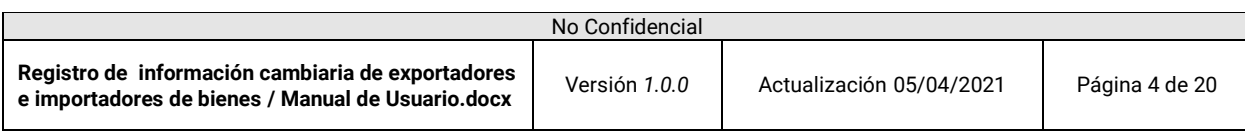

#### Registro de información cambiaria de exportadores e importadores de bienes

# <span id="page-4-0"></span>3. Instructivo

#### <span id="page-4-1"></span>**3.1 Iniciar trámite de inscripción**

- 1. Ingresar al sistema desde el servicio del BCRA adherido en el sitio web de la AFIP.
- 2. Seleccionar la opción "Solicitud de inscripción"

Registro de información cambiaria de exportadores e importadores de bienes

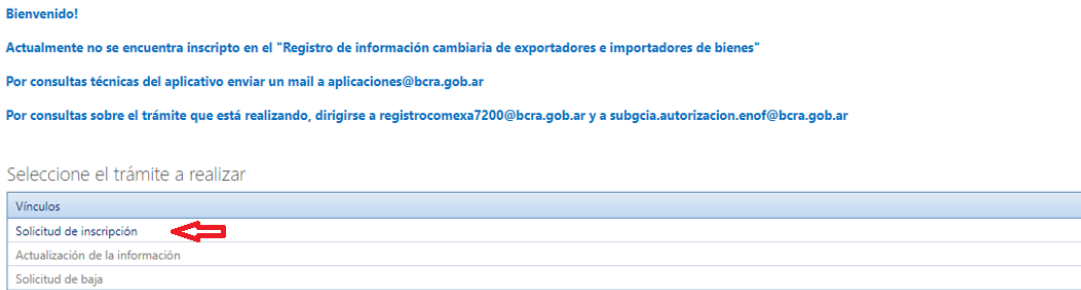

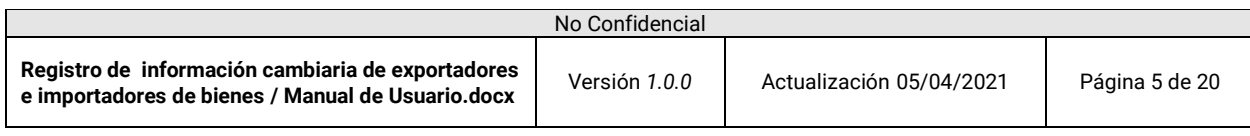

### 3. Ingresar toda la información requerida y luego presionar el botón "Siguiente"

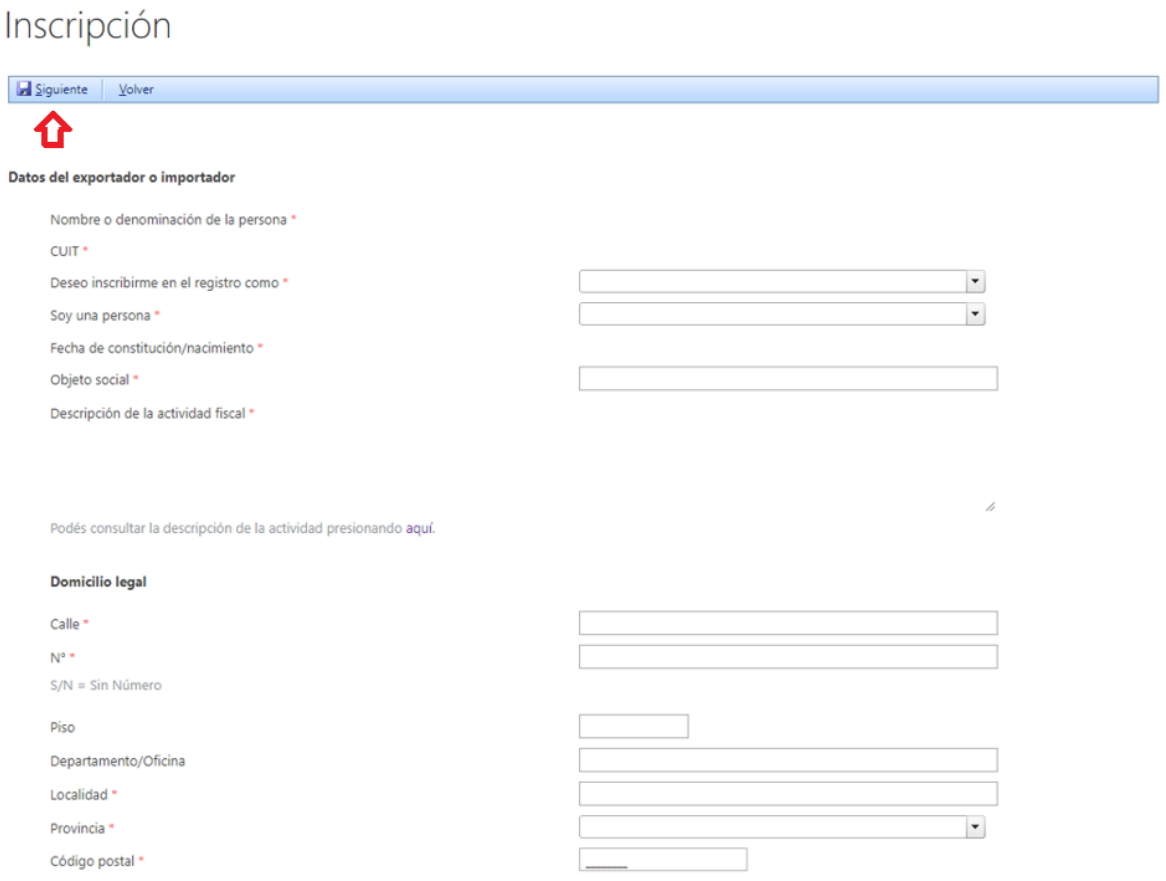

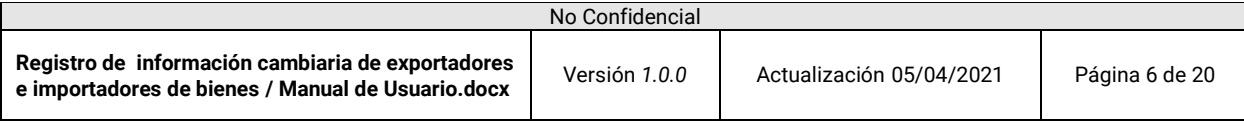

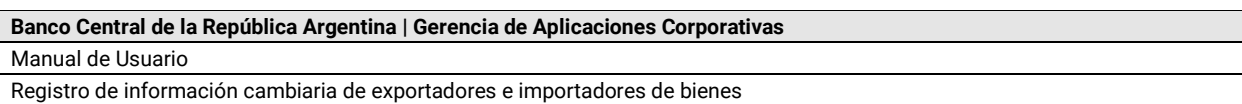

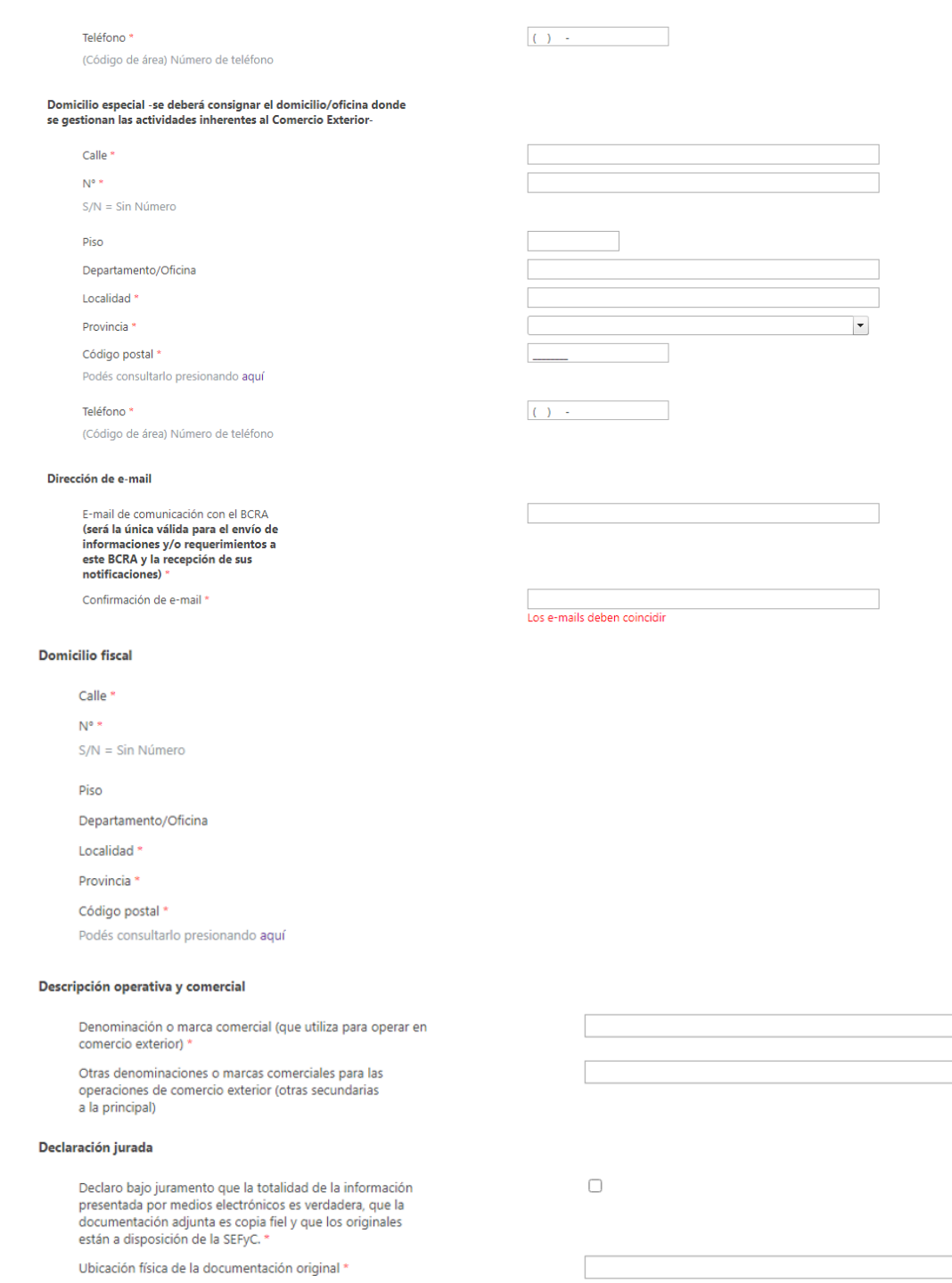

(Calle/Número/Piso/Departamento/Localidad/Provincia)

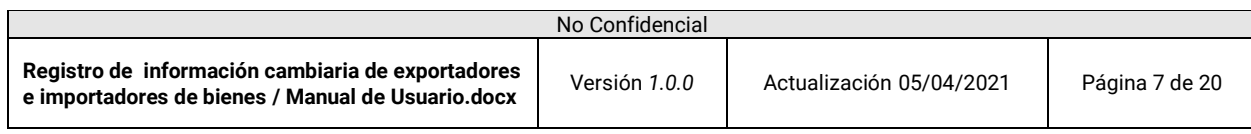

**Banco Central de la República Argentina | Gerencia de Aplicaciones Corporativas** Manual de Usuario

#### Registro de información cambiaria de exportadores e importadores de bienes

#### <span id="page-7-0"></span>**3.2 Editar información**

## 1. Podrá modificar la información ingresada presionando el siguiente ícono

Registro de información cambiaria de exportadores e importadores de bienes

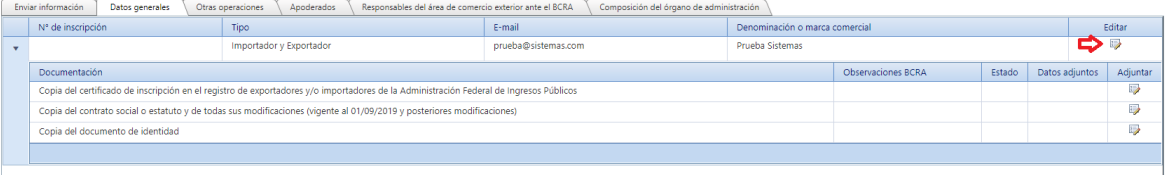

## 2. Edite la información y luego presione "Guardar"

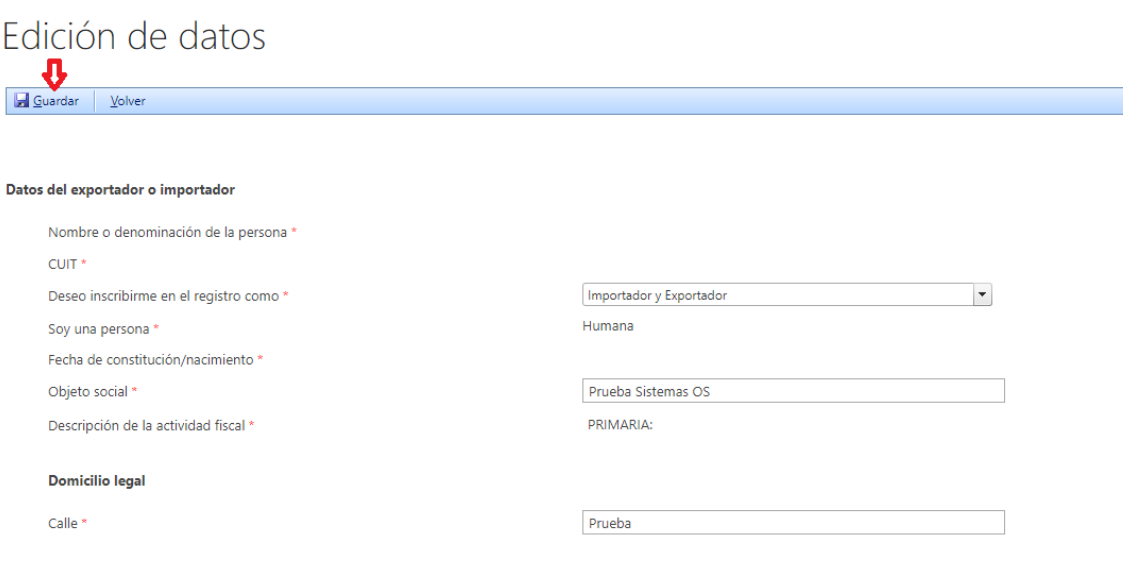

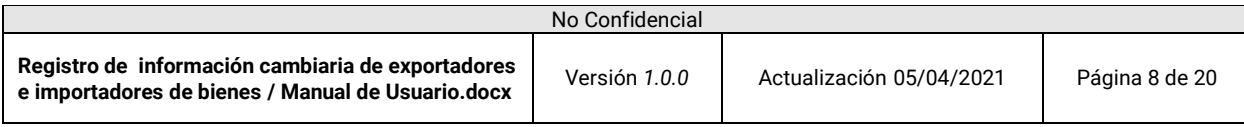

#### <span id="page-8-0"></span>**3.3 Continuar trámite**

1. Una vez iniciado el trámite, podrá salir del sistema y continuarlo cuando lo desee. Para ello debe ingresar al mismo y presionar el link "Continuar inscripción"

## Registro de información cambiaria de exportadores e importadores de bienes

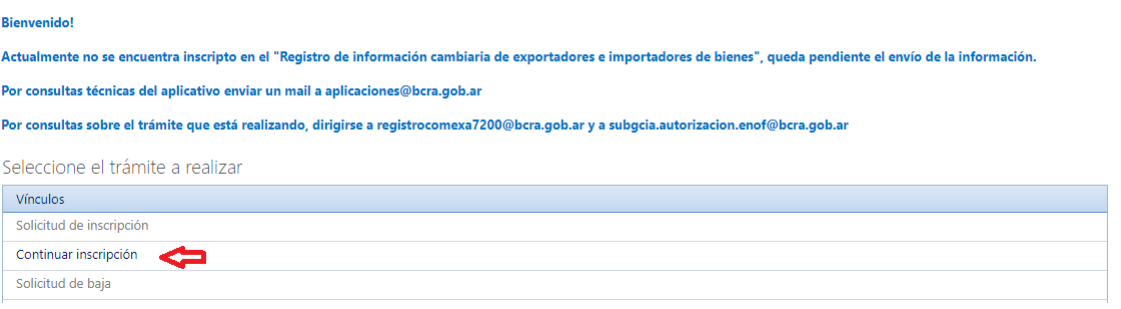

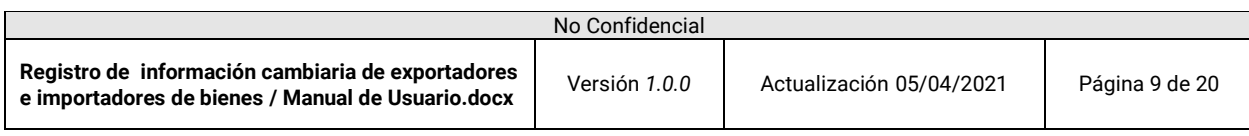

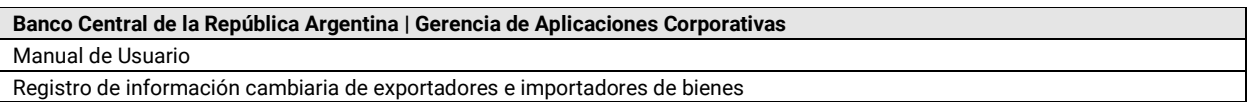

### <span id="page-9-0"></span>**3.4 Cargar documentación**

1. En la pantalla de carga de datos, hacer clic en el ícono  $\overline{\mathbb{D}}$  para adjuntar la documentación requerida

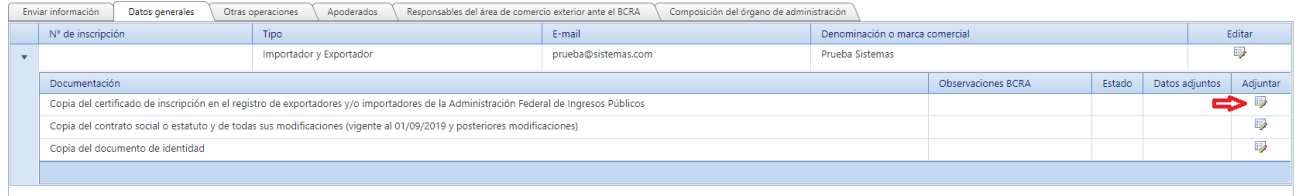

2. Luego presionar el botón "Select" para seleccionar el archivo que desea adjuntar y por último presionar "Guardar y Cerrar"

Documentación

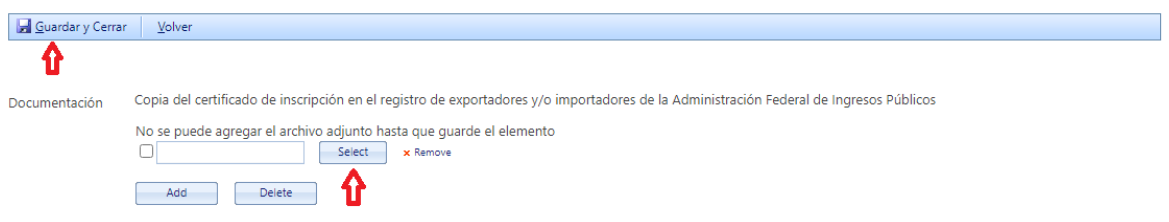

Aclaración: Tener en cuenta que el peso del archivo que desee adjuntar no debe exceder los 50Mb.

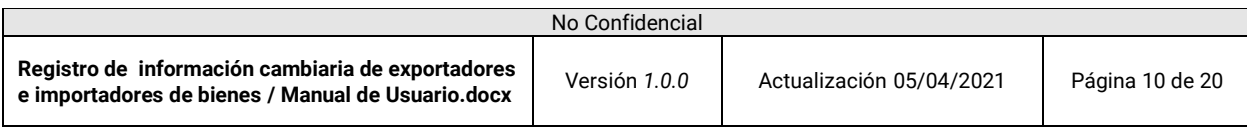

#### <span id="page-10-0"></span>**3.5 Cargar operaciones**

1. Situados en la pantalla de carga de datos, hacer clic sobre la solapa "Otras operaciones" y luego en "Nueva operación"

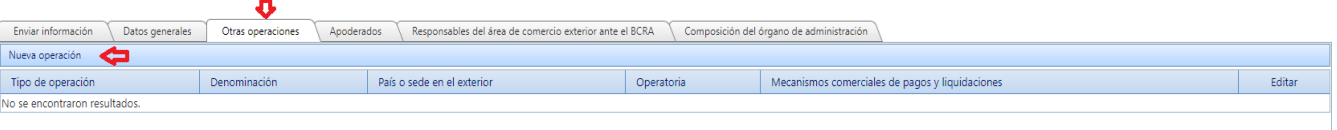

2. Completar los datos requeridos y por último presionar el botón "Guardar y Cerrar"

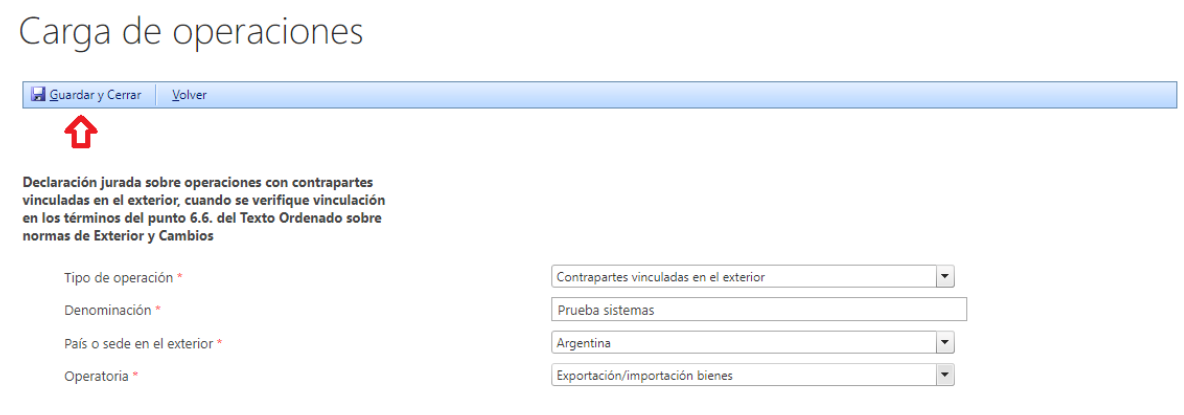

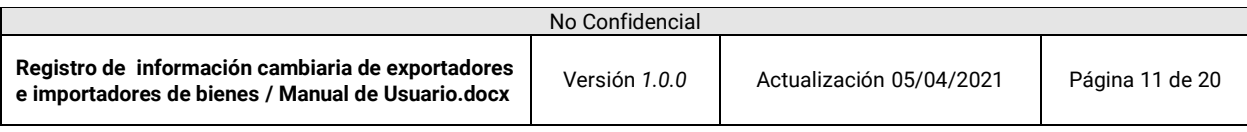

#### <span id="page-11-0"></span>**3.6 Cargar personas**

#### <span id="page-11-1"></span>A. Apoderados

1. Situados en la pantalla de carga de datos, hacer clic sobre la solapa "Apoderados" y luego en "Nuevo apoderado"

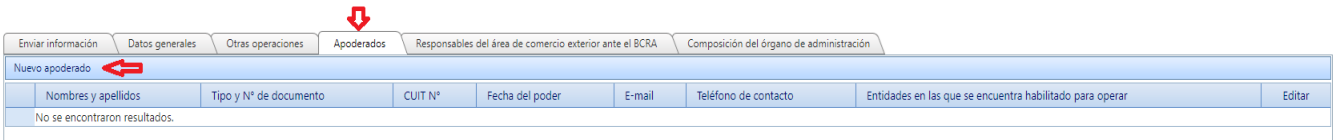

2. Completando el N° de CUIT, el sistema traerá automáticamente determinados datos del apoderado. Luego completar los datos faltantes y por último presionar el botón "Guardar y Cerrar"

## Carga de apoderado

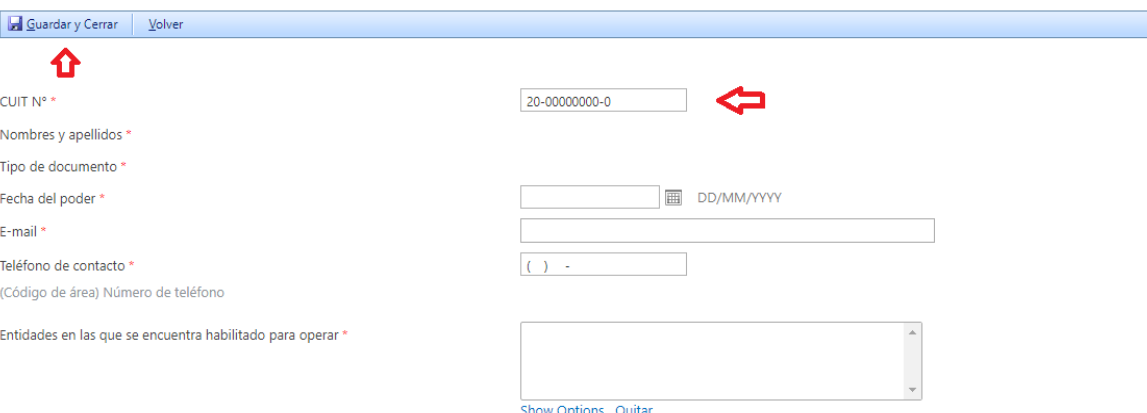

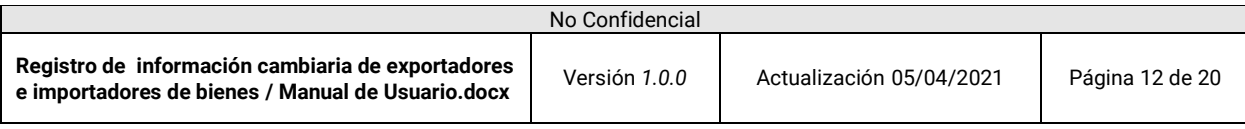

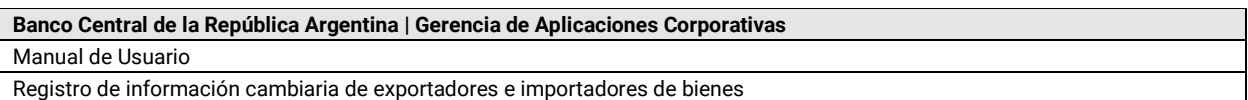

- <span id="page-12-0"></span>B. Responsables del área de comercio exterior ante el BCRA
	- 1. Situados en la pantalla de carga de datos, hacer clic sobre la solapa "Responsables del área de comercio exterior ante el BCRA" y luego en "Nuevo responsable"

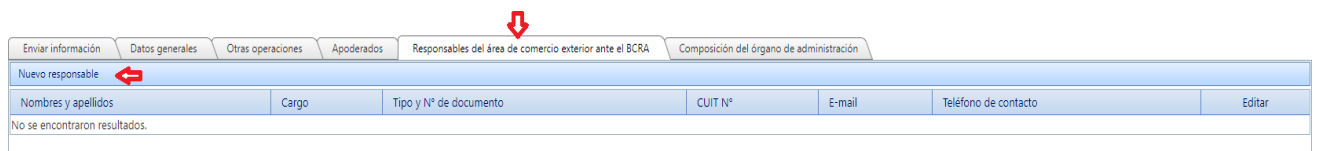

2. Completando el N° de CUIT, el sistema traerá automáticamente determinados datos del responsable. Luego completar los datos faltantes y por último presionar el botón "Guardar y Cerrar"

## Carga de responsable

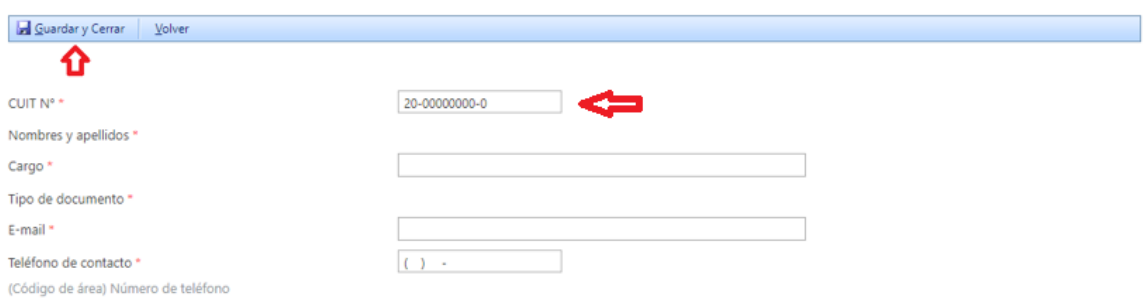

- <span id="page-12-1"></span>C. Composición del órgano de administración
	- 1. Situados en la pantalla de carga de datos, hacer clic sobre la solapa "Composición del órgano de administración" y luego en "Nuevo integrante"

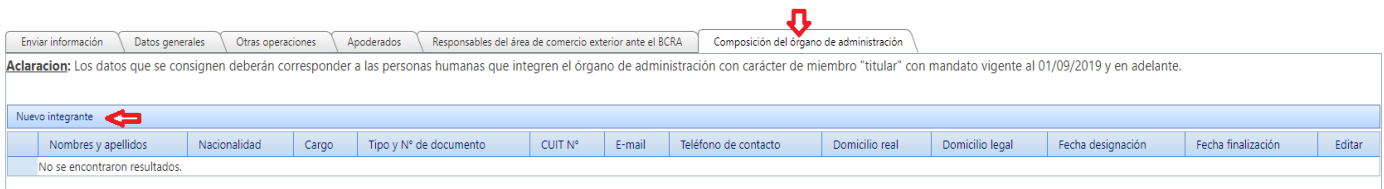

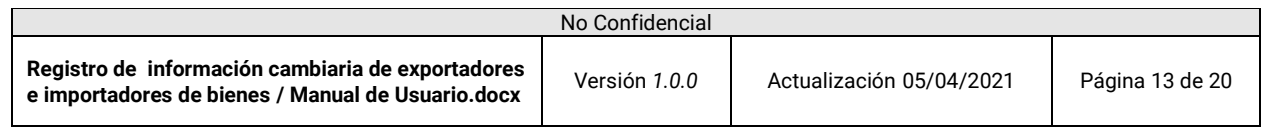

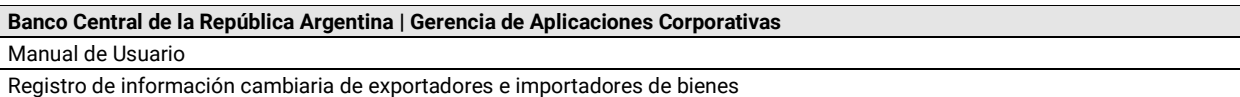

2. Completando el N° de CUIT, el sistema traerá automáticamente determinados datos del integrante. Luego completar los datos faltantes y por último presionar el botón "Guardar y Cerrar"

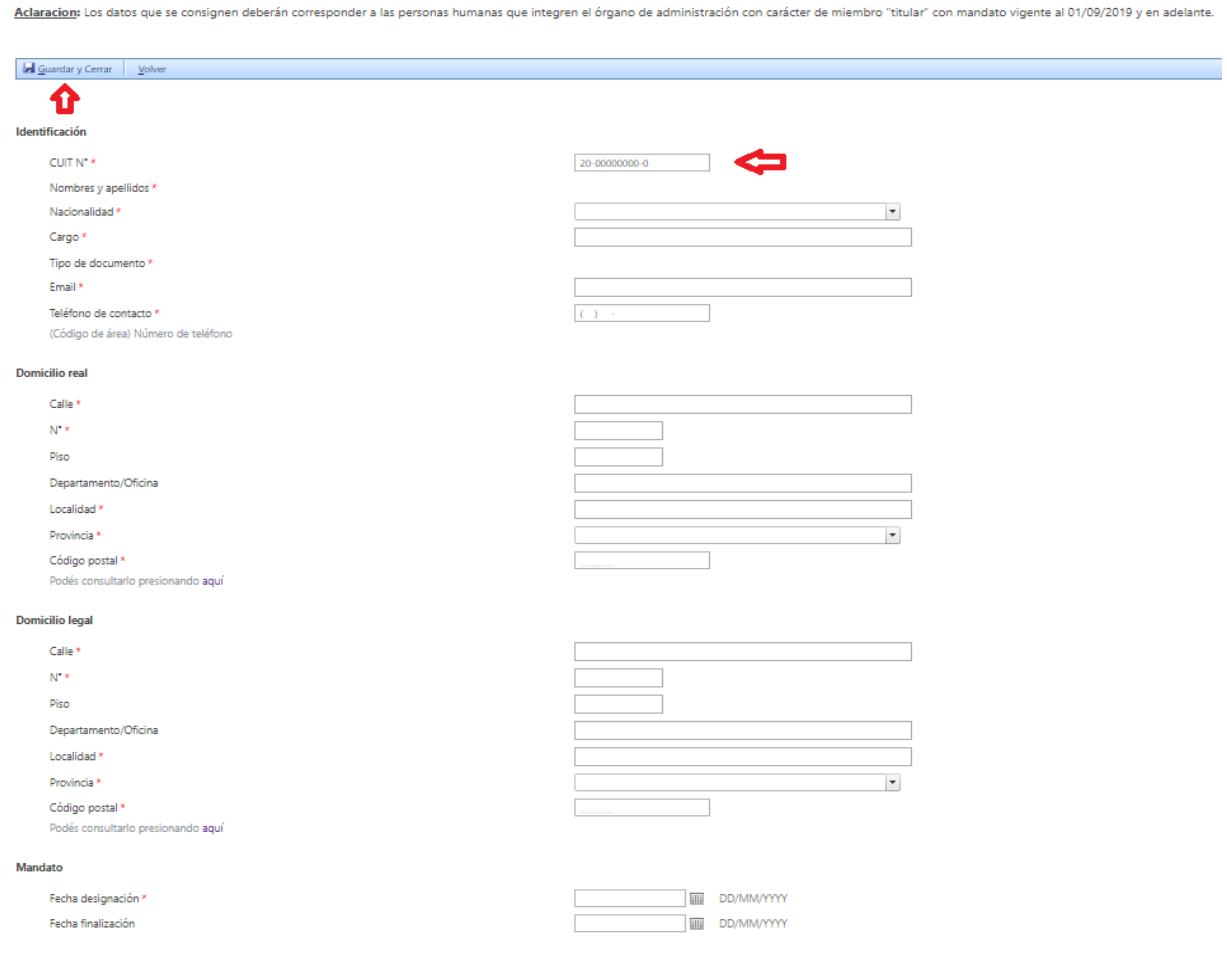

Carga de integrante del órgano de administración

**Nota: En caso de necesitar dar de baja al integrante cargado por haber incurrido en un error, y teniendo en cuenta que no se puede borrar la información ya cargada, deberán completar la fecha de finalización con el día posterior a la fecha de designación.**

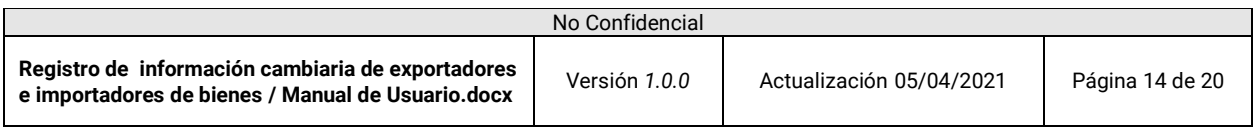

#### <span id="page-14-0"></span>**3.7 Editar personas**

1. Situados en la pantalla principal, hacer clic sobre la solapa deseada y luego presionar el ícono  $\blacktriangleright$  de la persona que deseamos editar

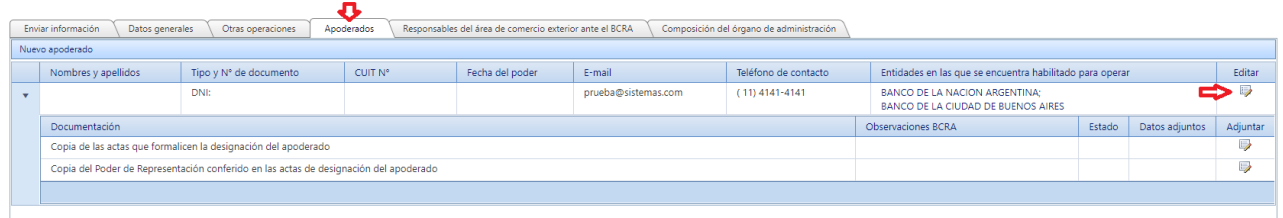

2. Modificar la información deseada y presionar "Guardar y Cerrar"

## Editar apoderado

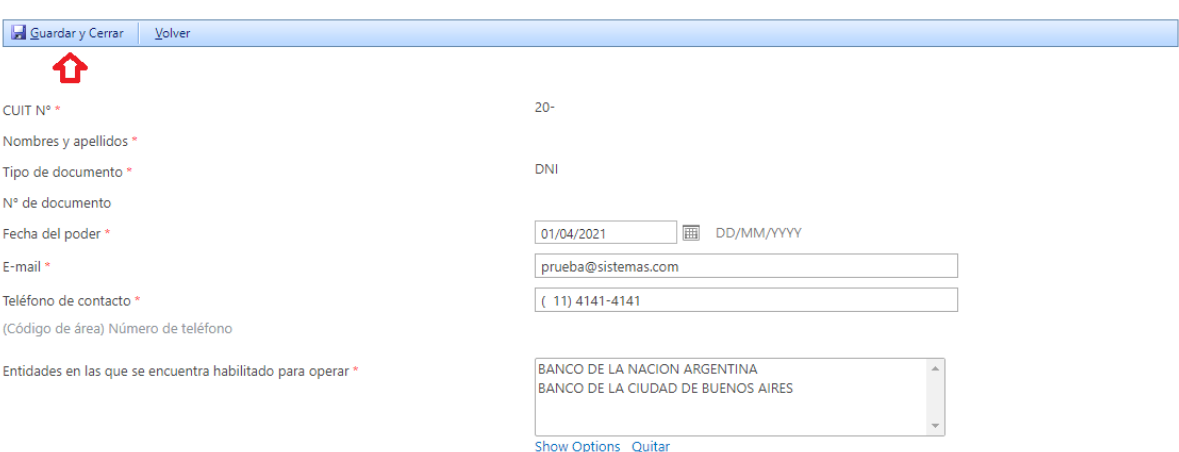

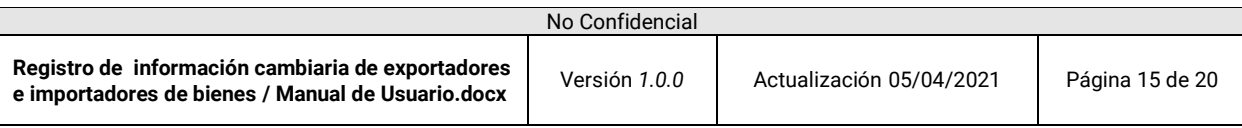

#### <span id="page-15-0"></span>**3.8 Validar e-mail**

1. Una vez cargada toda la información y documentación solicitada, hacer clic en la solapa "Enviar Información" y luego en el ícono

Registro de información cambiaria de exportadores e importadores de bienes

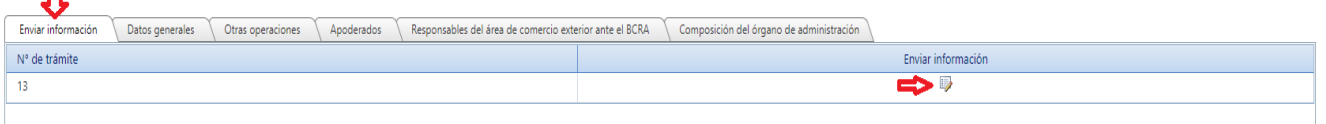

- 2. El sistema mostrará una pantalla con los detalles del trámite y en la parte inferior aparecerá:
	- · Un mensaje en color rojo si todavía resta por cargar documentación general, personas o documentación relacionada a ellas.
	- Un mensaje en color verde en caso de que haya cargado todo.

En caso de que haya cargado todo, le aparecerá el botón "Validar e-mail", el cual debe presionar para luego poder realizar el envío del trámite.

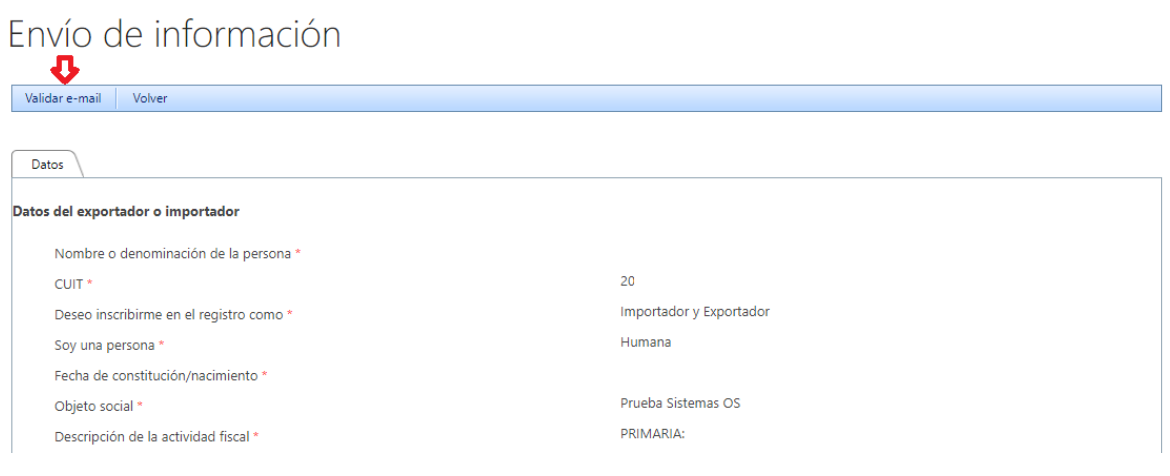

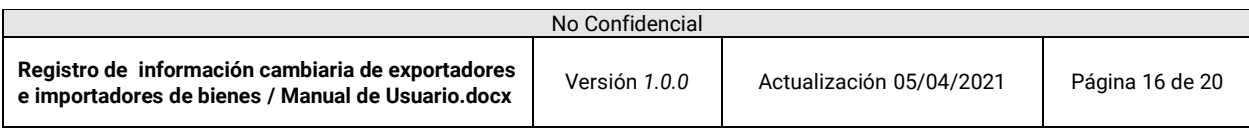

**Banco Central de la República Argentina | Gerencia de Aplicaciones Corporativas** Manual de Usuario Registro de información cambiaria de exportadores e importadores de bienes

3. Un e-mail le será enviado a la casilla declarada previamente con un link de validación. Luego de presionarlo, será re direccionado a la siguiente pantalla en donde deberá presionar el botón "Validar e-mail"

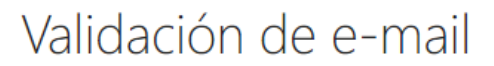

Presione el siguiente botón para finalizar con la validación del e-mail

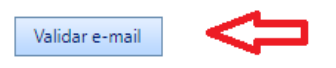

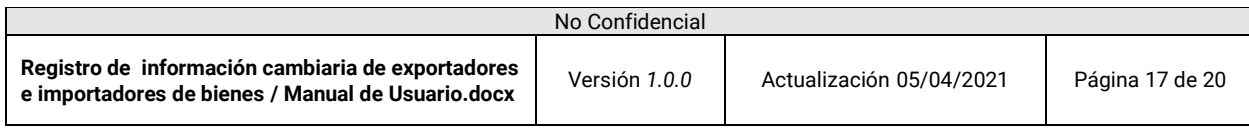

**Banco Central de la República Argentina | Gerencia de Aplicaciones Corporativas** Manual de Usuario

#### Registro de información cambiaria de exportadores e importadores de bienes

#### <span id="page-17-0"></span>**3.9 Enviar información**

1. Una vez validado el e-mail, presionar el botón "Enviar información".

## Envío de información

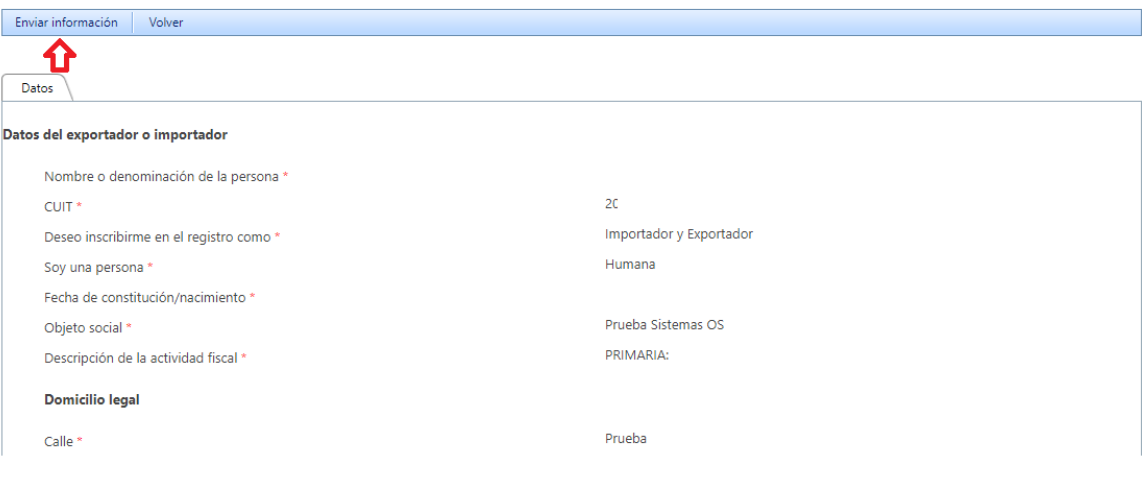

2. Le aparecerá lo siguiente.

Su información ha sido enviada correctamente!

Volver

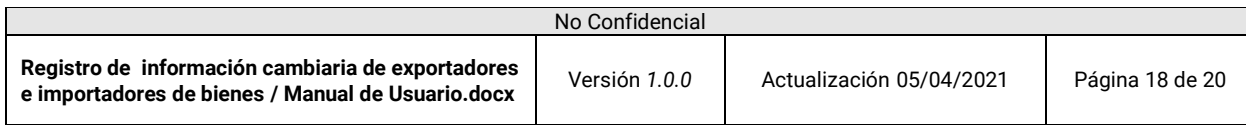

**Banco Central de la República Argentina | Gerencia de Aplicaciones Corporativas** Manual de Usuario Registro de información cambiaria de exportadores e importadores de bienes

#### <span id="page-18-0"></span>**3.10 Solicitar anulación de inscripción**

1. Una vez enviada la información, podrá anular la inscripción solicitada presionando el link "Solicitud de anulación de inscripción"

Registro de información cambiaria de exportadores e importadores de bienes

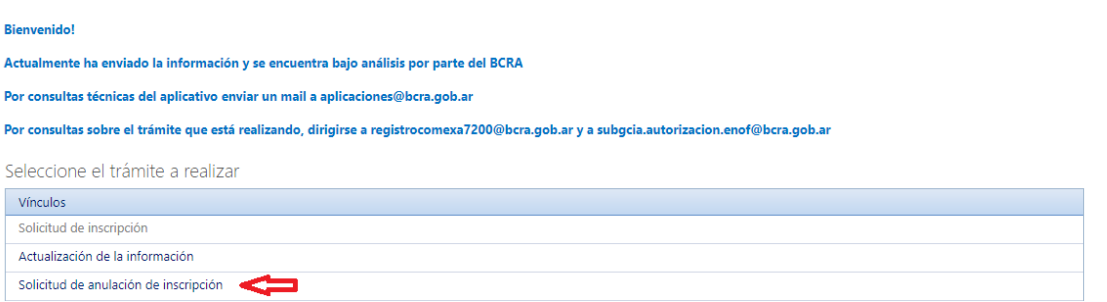

2. Una vez que adjunte la nota solicitando la anulación, presione el botón señalado en la siguiente imagen

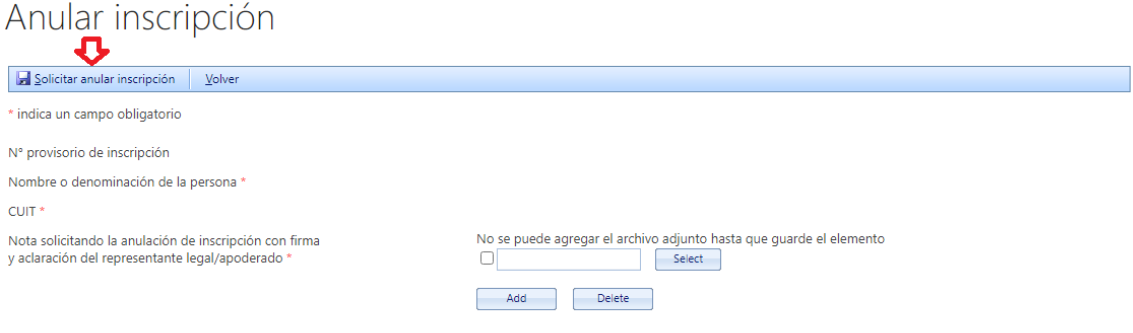

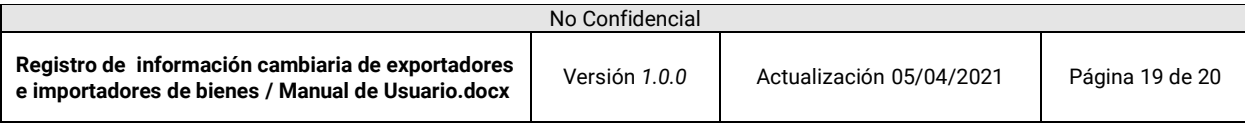

#### <span id="page-19-0"></span>**3.11 Solicitar baja del registro**

1. Si usted ya pertenece al registro, podrá solicitar la baja como Exportador, Importador, o ambos (en el caso que lo sea). Para ello, deberá presionar el link "Solicitud de baja"

Registro de información cambiaria de exportadores e importadores de bienes

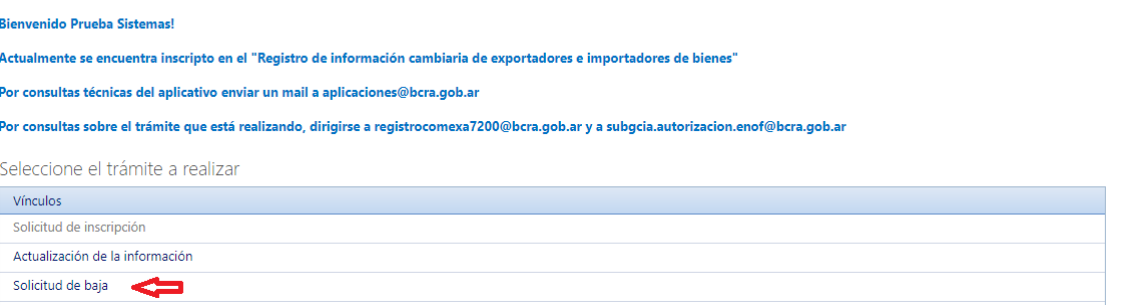

2. Adjunte la documentación solicitada, seleccione la opción correspondiente y presione "Solicitar baja"

## Solicitar baja

Aclaracion: La solicitud de reinscripción se realizará enviando un mail a la casilla REGISTROCOMEXA7200@bcra.gob.ar

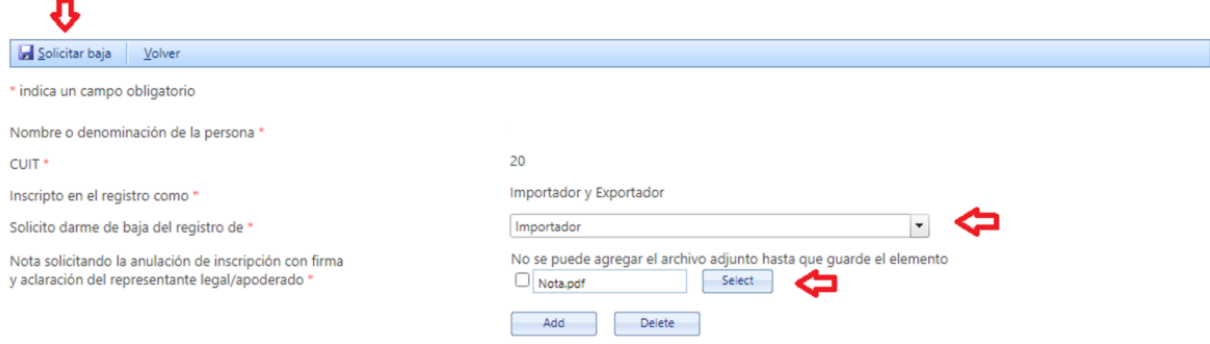

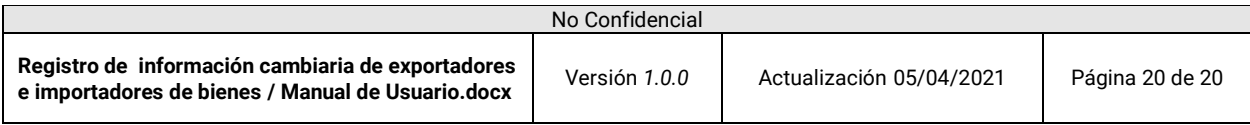